# Bridgemate Pager Berichtensysteem voor wedstrijdleiders

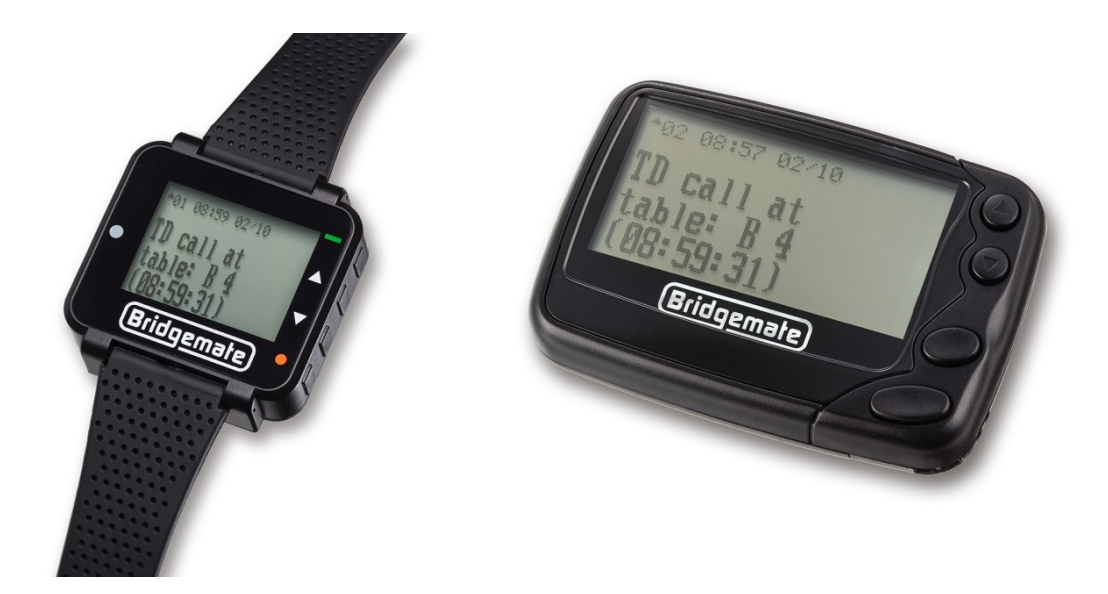

## **Handleiding**

© 2019 Bridge Systems BV

## Inhoud

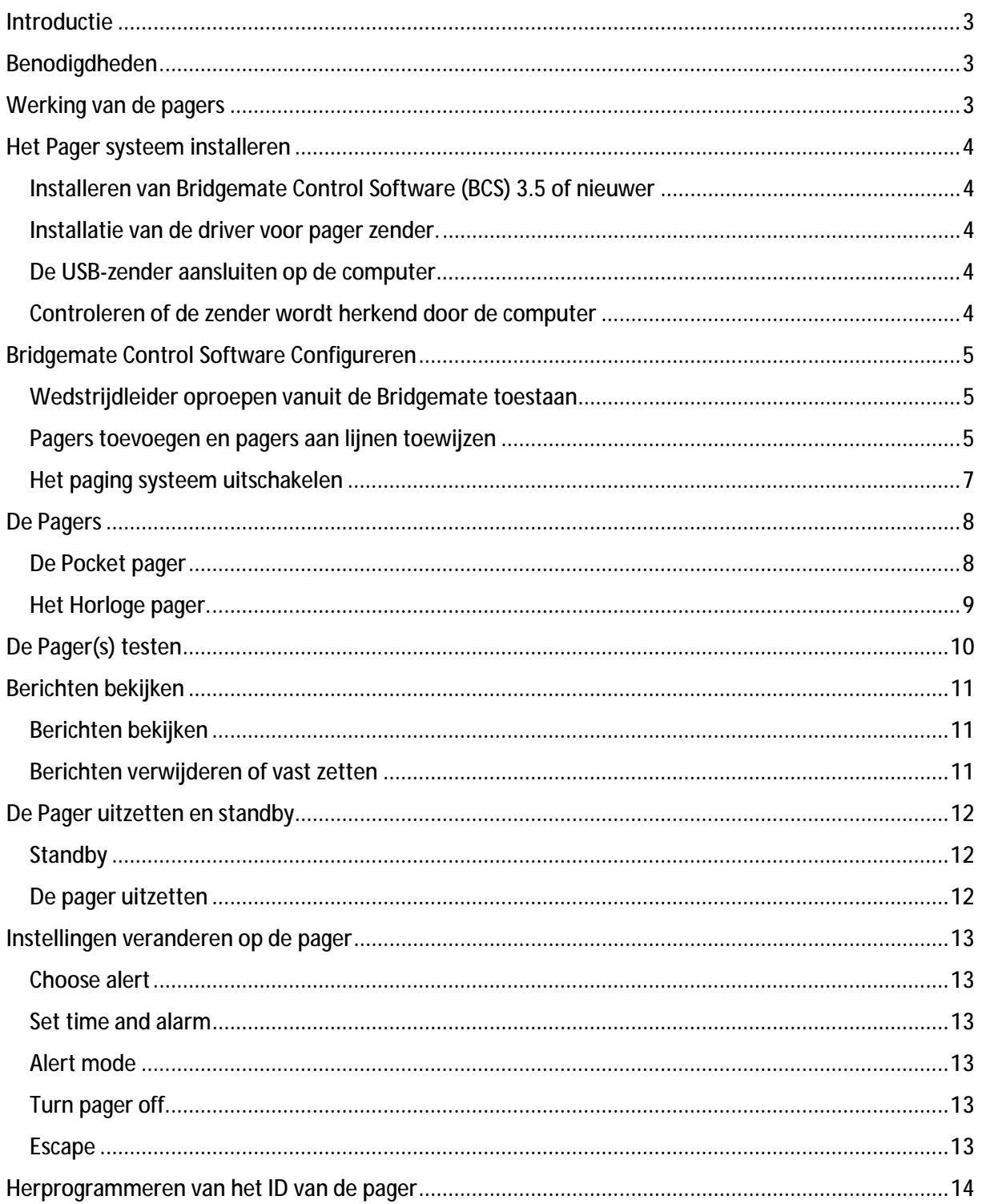

### **Introductie**

I

De Bridgemate pager is een systeem om wedstrijdleider (WL) oproepen of andere berichten te ontvangen op een speciaal draagbaar apparaat dat een wedstrijdleider bij zich heeft. Het systeem is een optionele toevoeging aan het Bridgemate II scoresysteem. Het pager systeem werkt met een kleine zender en één of meer pagers. Het systeem heeft geen internet of Wifi-netwerk nodig om te werken, het werkt volledig op locatie van de club.

## Benodigdheden

Het volgende is nodig om het Bridgemate pager systeem te laten werken:

- Bridgemate II met firmware versie 2.3.1 of hoger.
- Bridgemate Control Software (BCS) versie 3.5 of hoger.
- Een pager USB zender, aangesloten op de computer waar BCS op staat.
- Minimaal één Bridgemate pager.

## Werking van de pagers

Elke wedstrijdleider heeft een Bridgemate pager bij zich tijdens de zitting. De pagers zijn draadloos en communiceren met de score computer door middel van een speciale zender die verbonden is met de computer. Als een speler op de knop ROEP WL drukt in de Bridgemate wordt er direct een bericht gestuurd naar de pager van de wedstrijdleider. De pager piept of trilt zodat de wedstrijdleider "geroepen" wordt. Het bericht toont de tijd en tafel waar de oproep plaats vond. Meerdere pagers kunnen tegelijkertijd worden gebruikt en de berichten kunnen verstuurd worden naar elke pager of een specifieke pager, afhankelijk van hoe het systeem is opgezet.

In de volgende hoofdstukken wordt uitgelegd hoe het systeem te installeren en te configureren.

## Het Pager systeem installeren

Het volgende moet gedaan worden om het pager systeem te installeren:

#### Installeren van Bridgemate Control Software (BCS) 3.5 of nieuwer

Minimaal versie 3.5 van BCS is benodigd om het pager systeem te laten werken. Om te controleren welke versie momenteel is geïnstalleerd, start BCS uit het Windows Start menu en ga naar **HelpàInfo.** Als de versie lager is dan 3.5 moet u BCS updaten. U kunt de nieuwste versie downloaden van <http://www.bridgemate.nl/support/downloads/>en klik op "Bridgemate II updates".

#### Installatie van de driver voor pager zender.

De zender van het pager systeem is een USB apparaat waarvoor software geïnstalleerd moet zijn voordat het werkt. De driver wordt bij voorkeur geïnstalleerd voordat de zender in de computer wordt gestoken. De driver kan worden geïnstalleerd met BCS 3.5 of hoger, of kan apart worden geïnstalleerd. Om de driver apart te installeren ga naar <http://www.bridgemate.nl/support/downloads/> en klik op "Bridgemate II updates". Hier kan het stuurprogramma voor het pager zendstation worden gedownload.

#### De USB-zender aansluiten op de computer

Stop de USB zender in de computer waar BCS op aan staat. Op het moment dat de zender is aangesloten gaat een blauw LED lichtje aan. Als uw computer geen USB poort vrij heeft kunt u een USB-hub gebruiken om het aantal USB poorten uit te breiden.

#### Controleren of de zender wordt herkend door de computer

Om te controleren of de zender correct werkt, start BCS op en kijk onderaan op het scherm. Als er staat 'Pager aangesloten: ja' is de pager actief.

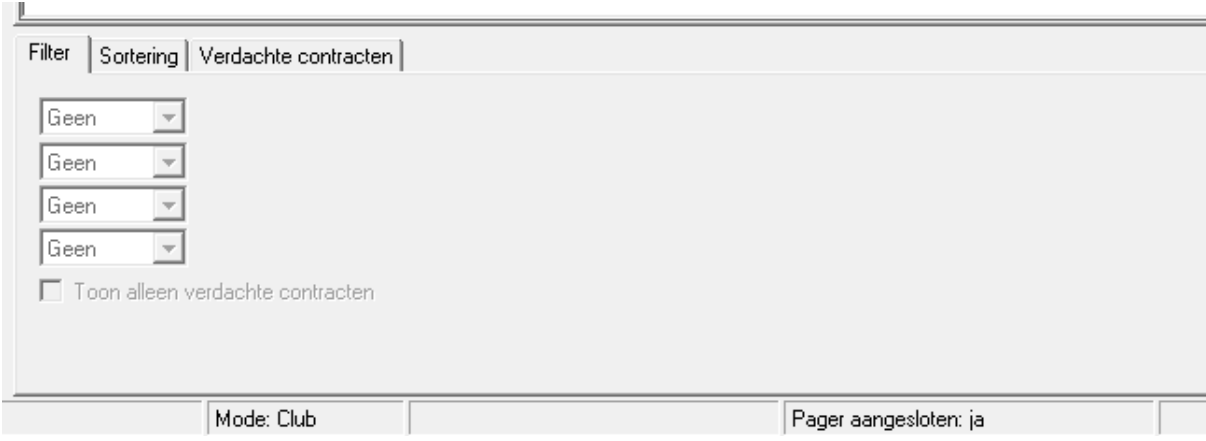

**Let op:** Als de zender voor de eerste keer wordt aangesloten op de computer, kan het tot 30 seconden duren voordat BCS de zender herkent.

## Bridgemate Control Software Configureren

#### Wedstrijdleider oproepen vanuit de Bridgemate toestaan

Wedstrijdleider oproepen worden gedaan door spelers met behulp van een Bridgemate II op tafel. De 'ROEP WL' functie moet worden aangezet in de Bridgemate instellingen van uw rekenprogramma of in de Bridgemate instellingen in BCS. Om WL oproepen toe te staan in BCS volgt u deze stappen:

- 1. Start BCS op en ga naar **Extra** à **Instellingen** à **Bridgemate.**
- 2. Klik op het 2<sup>e</sup> tabblad, Bridgemate II.
- 3. Schakel **WL oproep vanuit Bridgemate toestaan** aan.

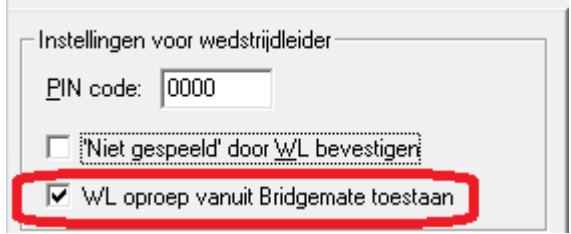

De **Roep WL** knop is nu beschikbaar op de Bridgemate en spelers kunnen daar op drukken om de Wedstrijdleider te roepen.

#### Pagers toevoegen en pagers aan lijnen toewijzen

Elke pager heeft een ID. De fabrieksinstelling is ID 0000011 voor elke pager. In het laatste hoofdstuk staat uitgelegd hoe u het ID kunt aanpassen.

Om BCS in te stellen om berichten naar pagers te sturen moet geconfigureerd worden welke lijnen bij welke IDs horen. Om BCS in te stellen volgt u deze stappen:

- 1. Start BCS op en ga naar **Extra à Instellingen à Algemeen.**
- 2. Klik op het tabblad **Pager**. Het volgende scherm wordt getoond:

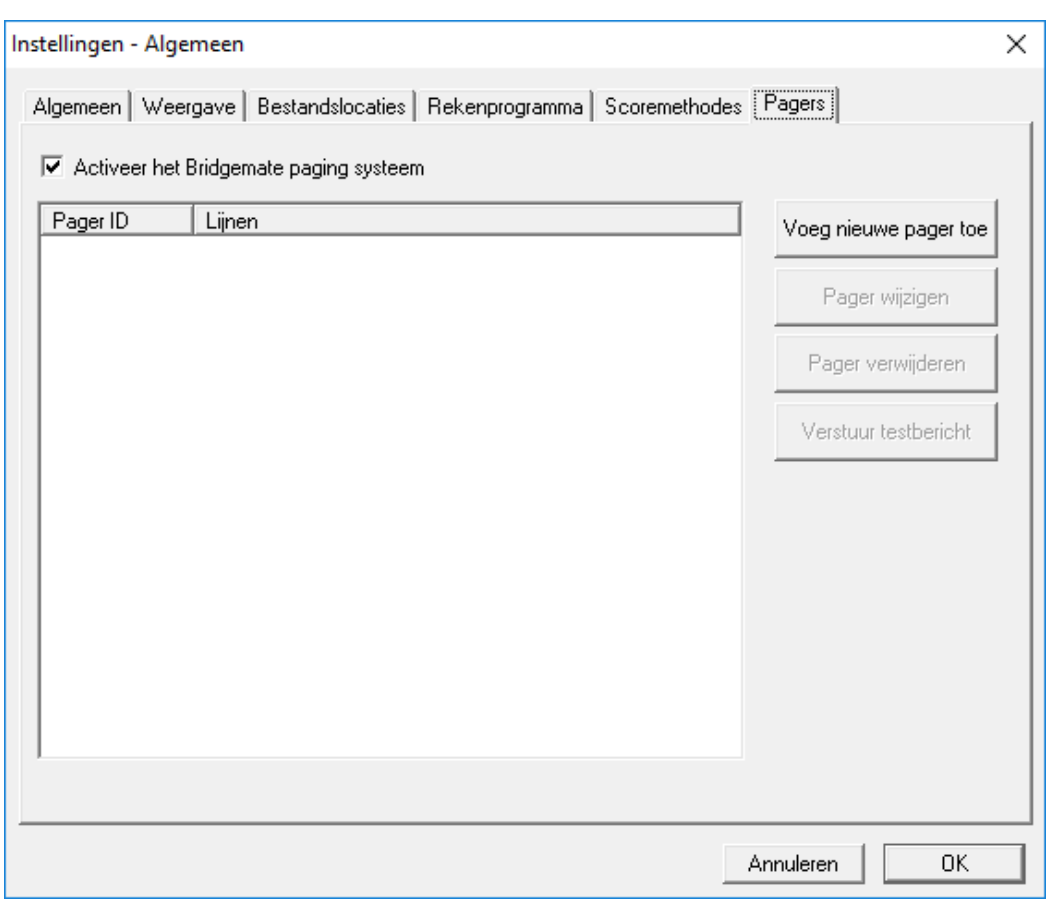

- 3. Klik **Activeer het Bridgemate paging systeem**
- 4. Klik **Voeg nieuwe pager toe.** Het volgende scherm wordt getoond:

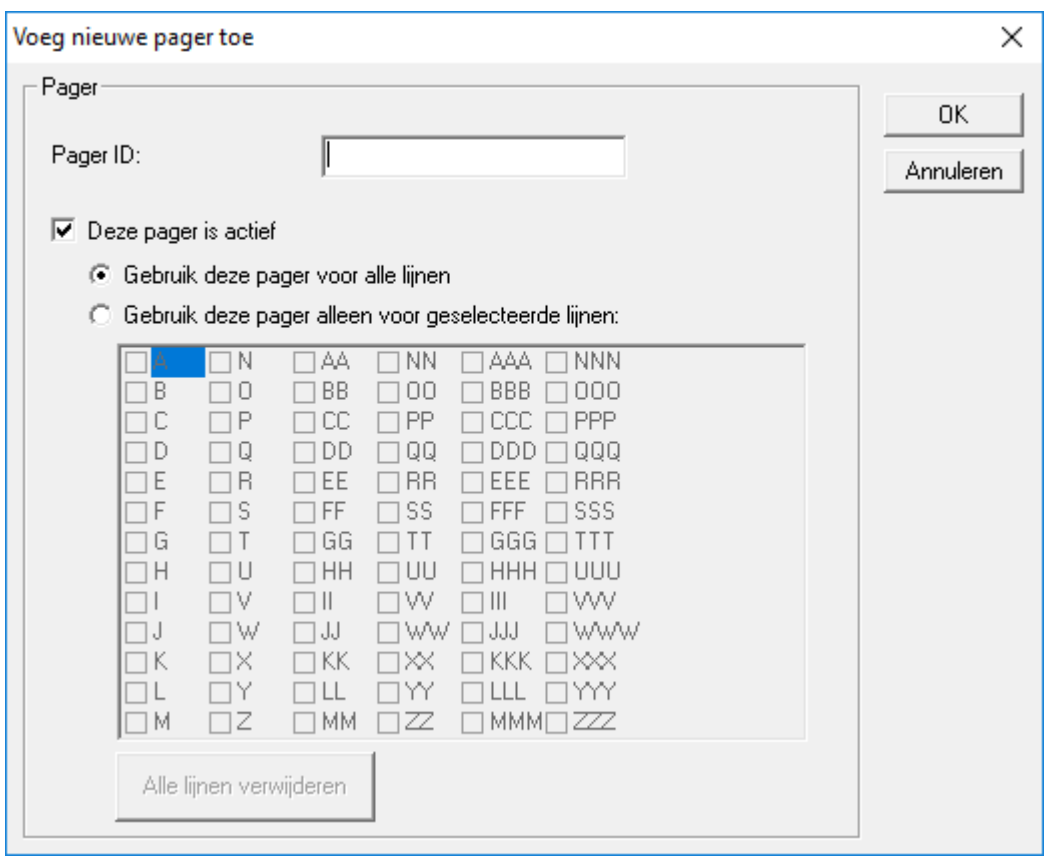

- 5. Vul een Pager ID in. Een Pager ID bestaat uit 7 cijfers. Voorloopnullen worden automatisch toegevoegd als u minder dan 7 cijfers invoert.
- 6. Standaard wordt een pager op actief gezet. Als u de pager alleen wil toevoegen maar nog niet actief wil maken, zet dan **Deze pager is actief** uit.
- 7. Selecteer de lijn(en) waarvoor deze pager WL oproepen moet ontvangen. U kunt alle lijnen of een of meerdere specifieke lijnen selecteren.
- 8. Druk **OK** om de instellingen te bevestigen en de pager toe te voegen.

Let alstublieft op het volgende:

- De lijnen die getoond worden zijn alle lijnen die in Bridgemate II kunnen worden gebruikt. Deze zijn niet noodzakelijkerwijs aanwezig in uw huidige zitting.
- Een Pager ID kan maar eenmaal worden toegevoegd. Als het ID al bestaat, kan het niet een tweede keer worden toegevoegd.
- Lijnen kunnen worden toegekend aan meerder pager IDs. Bijvoorbeeld, als u ID 0000011 en 0000022 gebruikt, kunt u ze allebei Lijn A toewijzen.
- Pager Configuratie is opgeslagen in een .csv bestand. U kan de locatie aanpassen van dit bestand door naar **Extra à Instellingen à Algemeen à Bestandslocaties** te gaan.

#### Het paging systeem uitschakelen

Als u het paging systeem (tijdelijk) wilt uitschakelen, ga naar **Extra à Instellingen à Algemeen,** klik het **Pagers** tabblad en haal het vinkje weg bij **Activeer het Bridgemate paging systeem**. Het paging systeem is nu uitgeschakeld. Let wel op dat de knop **Roep WL** op de Bridgemates nog actief is, tenzij u deze ook uitzet in het Bridgemate instellingen scherm.

## De Pagers

I

Er zijn twee verschillende soorten pagers: een pocket pager en een horloge pager. De functionaliteiten zijn vergelijkbaar, echter zijn er verschillen in gebruik.

#### De Pocket pager

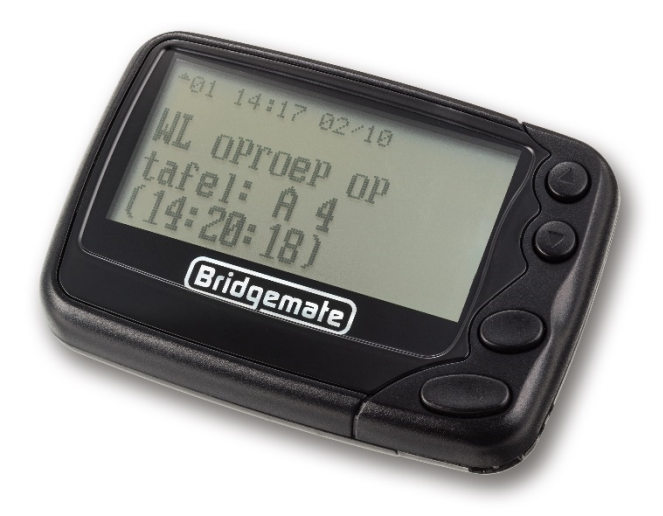

De pocket pager werkt op een AAA niet oplaadbare batterij. Open het klepje aan de achterkant van de pager en stop de batterij er in. Zodra de batterij is bevestigd, begint de pager met trillen. Sluit het klepje weer.

Er zijn vier knoppen op de pager aan de rechterkant. Van boven naar beneden zijn dit:

![](_page_7_Picture_8.jpeg)

**Omhoog knop Omlaag knop Functie knop Exit knop** 

Om de pager aan te zetten, druk enkele seconden op de **Exit** knop. De pager gaat nu aan. Mocht dat niet het geval zijn, probeer dan een andere batterij.

Als de Pager aanstaat, wordt 'Bridgemate pager' getoond, evenals de tijd en datum.

#### Het Horloge pager.

I

![](_page_8_Picture_3.jpeg)

Het Horloge pager heeft een interne oplaadbare batterij. Bij de pager wordt een oplader geleverd, deze kan worden gebruikt om het horloge op te laden. De mini USB kabel kan worden aangesloten worden op een USB poort van de computer of met USB oplader in het stopcontact. De USB-kabel kan in het horloge aan de onderkant (onder het bandje) worden aangesloten. Als de oplader is aangesloten en de batterij wordt opgeladen toont het horloge een oplaad animatie. Als de batterij vol is, toont het horloge een volle batterij.

Het Horloge heeft vier knoppen aan de rechterkant, van boven naar beneden:

![](_page_8_Picture_6.jpeg)

**Exit knop** 

**Omhoog knop** 

**Omlaag knop** 

**Functie knop** 

Als het scherm van de pager niet aan is en niet aan gaat als u op een knop drukt, kunt u de pager aanzetten door de **Exit** knop enkele seconden in te drukken. Als de pager nog niet aan gaat, laad de pager dan op.

Als de pager 'pager-off' toont kunt u hem aanzetten door enkele seconden op de **Exit** knop te drukken.

Als de pager aan staat, wordt 'Bridgemate pager' getoond evenals de tijd en datum.

## De Pager(s) testen

I

Voordat u de pagers gaat gebruiken tijdens uw wedstrijd, adviseren wij u om de pagers te testen. Ga naar het **Pagers** tabblad in het **Algemeen** instellingen scherm om uw pagers te testen.

![](_page_9_Picture_236.jpeg)

Controleer of de zender in de computer zit. Als de zender niet aangesloten is of niet herkend wordt, is de **Verstuur testbericht** inactief.

Selecteer een pager ID en klik op **Verstuur testbericht**. Alle actieve pagers met het geselecteerd ID ontvangen een test bericht met het pager ID. Bijvoorbeeld 'Test Bericht voor pager 0000011'. Als een pager het bericht niet ontvangt, controleer of de pager aanstaat en of het op het geselecteerde ID staat. (zie het laatste hoofdstuk over het herprogrammeren van het ID.)

Zodra uw pagers het test bericht hebben ontvangen, is uw configuratie compleet. WL oproepen worden vanaf nu verstuurd naar de pagers.

## Berichten bekijken

I

Inkomende berichten worden direct getoond op de pager Het bericht wordt ongeveer 6 seconden weergegeven, daarna blijft het hoofdscherm nog ongeveer 8 seconden zichtbaar. Het hoofdscherm toont het aantal berichten en de status van die berichten:

![](_page_10_Picture_524.jpeg)

Elk zwart driehoek ▲ geeft een bericht weer. De status van een bericht kan als volgt zijn:

- Knipperend driehoek: het bericht is ongelezen
- Niet knipperend driehoek: het bericht is gelezen
- Zwart vierkant: het bericht is vastgezet

Binnenkomende berichten blijven als ongelezen staan, ook al worden ze getoond op het moment dat het binnenkomt.

#### Berichten bekijken

Druk op de **Exit** knop om berichten te bekijken. Het laatst ontvangen bericht wordt als eerste getoond. Van elk bericht wordt getoond wanneer het bericht is ontvangen. Druk op de **Omhoog** of **Omlaag** knop om door de berichten te bladeren. Alle berichten die op deze manier worden bekeken worden als gelezen gemarkeerd.

Vanuit het hoofdscherm is het mogelijk om een ander bericht te selecteren door op de **Omhoog** of **Omlaag** te drukken en daarna op de **Exit** knop te drukken om het bericht te lezen.

#### Berichten verwijderen of vast zetten

Tijdens het bekijken van een bericht kan het berichtenmenu worden geopend met de **Functie** knop. Gebruik de **Omhoog** of **Omlaag** knoppen om door de opties te bladeren.

- **Escape**. Keer terug naar het hoofdscherm.
- **Delete message**. Verwijder het huidig geselecteerde bericht.
- **Delete all messages**. Verwijder alle berichten die gelezen zijn.
- **Lock message**. Zet een bericht vast, bericht kan niet meer verwijderd worden.

Druk op de **Functie** knop om de geselecteerde optie te kiezen. Druk daarna nogmaals op de **Functie** knop om de actie uit te voeren.

Vastgezette berichten kunnen los worden gemaakt door op de **Functie** knop te drukken en de optie **Unlock message** te kiezen en te bevestigen met de **Functie** knop.

## De Pager uitzetten en standby

#### **Standby**

I

Als er acht seconden niets gebeurd op de pager gaat de pager automatisch in standby om de batterij te sparen. Het scherm gaat uit, maar de pager kan nog wel berichten ontvangen en reageert op het indrukken van de knoppen. Druk op een knop om het scherm van de pager weer aan te zetten.

#### De pager uitzetten

Nadat de wedstrijd klaar is, is het raadzaam om de pager in zijn geheel uit te zetten. Als de pager aan blijft staan wordt onnodig stroom van de batterij gebruikt. Om de pager uit te zetten drukt u op de **Functie** knop, gebruik de **Omhoog** of **Omlaag** om naar **Turn pager off** te bladeren en druk tweemaal op de **Functie** knop. De pager staat nu volledig uit. Dit kan worden gecontroleerd door op een willekeurige knop kort te drukken. Om de pager weer aan te zetten, houd de **Exit** knop enkele seconden ingedrukt tot het scherm weer aan gaat.

## Instellingen veranderen op de pager

Druk op de **Functie** knop om het **Functie** menu te tonen. In het menu zijn de volgende opties beschikbaar, van links naar rechts:

- **Choose alert**
- **Set time and alarm**
- **Alert mode**
- **Turn pager off**
- **Escape**

Gebruik de **Omhoog** en **Omlaag** knoppen om door de opties te bladeren. De **Omhoog** knop verplaatst de selectie naar links, de **Omlaag** knop verplaatst de selectie naar rechts. Druk op de **Functie** knop om de geselecteerde functie te bekijken.

#### Choose alert

In het **Choose alert** menu, kiest u welk geluid wordt afgespeeld als een bericht wordt ontvangen. Gebruik de **Omhoog** en **Omlaag** knoppen om door de geluiden te bladeren. Druk op de **Functie** knop om het geselecteerde geluid te kiezen. Druk op de **Exit** knop om geen veranderingen op te slaan.

Het **Choose alert** menu is alleen beschikbaar als in **Alert mode** voor een mode is gekozen met geluid. Dat wil zeggen als **Vibrate only** of **No message alert** is gekozen is **Choose alert** niet beschikbaar.

#### Set time and alarm

De tijd en datum kan worden veranderd in het **Set time and alarm** menu. Selecteer de waarde die u wil veranderen met de pijltjes toetsen, gebruik de **Functie** knop om de waarde te veranderen. Druk op de **Exit** knop om de wijzigingen op te slaan en terug te gaan naar het hoofdscherm.

#### Alert mode

Gebruik **Alert mode** om te selecteren wat voor type alert de pager afspeelt als er een bericht binnenkomt. De volgende types zijn beschikbaar:

- **Audible alert**. Alleen geluid
- **Vibrate only alert.** Alleen trillen
- **Beep + vibrate alert.** Geluid en trillen
- **No message alert.** Geen geluid en geen tril, het bericht wordt nog wel getoond als het binnenkomt.

Kies de gewenste instelling en druk op de **Functie** knop om op te slaan.

#### Turn pager off

Dit zet de pager uit. Om te bevestigen druk nogmaals op de **Functie** knop.

#### Escape

Keer terug naar het hoofdscherm.

## Herprogrammeren van het ID van de pager

Om het programmeer menu te benaderen druk op de **Exit** en de **Omhoog** knop tegelijk en houd dit enkele seconden vast. Op de pocket pager zijn dit de bovenste en onderste knop. Op het horloge zijn het de bovenste twee knoppen.

Een wachtwoord wordt getoond, dit is 0000. Blader door het wachtwoord, zonder iets te veranderen, door vier kier op de **Omlaag** knop te drukken. Het volgende scherm toont de Pager IDs:

![](_page_13_Picture_517.jpeg)

Elke pager kan met meerdere IDs werken. De standaard IDs zijn weergegeven in bovenstaande afbeelding. Alleen 0000011 staat standaard aan. De standaard waarden kunnen worden aangepast en meerdere IDs kunnen tegelijk aan staan, zodat de pager met meer dan één ID werkt.

Gebruik de **Omhoog** en **Omlaag** knop om door de tabel te navigeren. Om een pager ID aan of uit te zetten, navigeer naar de **ON/OFF** kolom van het gewenste ID, druk op de **Functie** of **Exit** knop om te wisselen tussen ON en OFF. Om een ID aan te passen, navigeer naar het ID en verander het nummer met de **Functie** of **Exit** knop**.** 

Als de veranderingen naar wens zijn, drukt u herhaaldelijk op de **Omhoog** of **Omlaag** tot u via de bovenkant of onderkant van het scherm naar het **Exit** scherm gaat:

![](_page_13_Figure_9.jpeg)

Selecteer **PROGRAM** en druk op de **Functie** knop om de wijzigingen op te slaan. Selecteer **EXIT** en druk op de **Functie** knop om de wijzigingen niet op te slaan. Indien u **PROGRAM** kiest, start de pager opnieuw op en maakt een hoorbaar geluid. Als u **EXIT** kiest zal het horloge opnieuw opstarten terwijl de handpager direct terugkeert naar het hoofdscherm.

Let op: baudrate, polarity en freq moet u niet veranderen.